## Modification de la mise en page (orientation et mise à l'échelle)

Quand l'affichage à imprimer dépasse la taille d'une page, chacune des pages suivantes commence à l'endroit où s'est terminée la précédente. Si votre projet déborde de la page, vous pouvez l'ajuster pour qu'il tienne dans une seule page. Si votre projet dépasse à peine la page, il se peut que vous ne remarquiez rien. Toutefois, si votre projet est passablement grand, le caractère de la version imprimée pourra être vraiment très petit.

Dans la boîte de dialogue Mise en page, montrée à la Figure 4–21, vous pouvez indiquer le nombre de pages que vous souhaitez dans votre imprimé du projet. Vous pouvez préciser le degré de réduction appliqué par Microsoft Project à votre projet. Souvent, il faut procéder par tâtonnements pour trouver les bons paramètres.

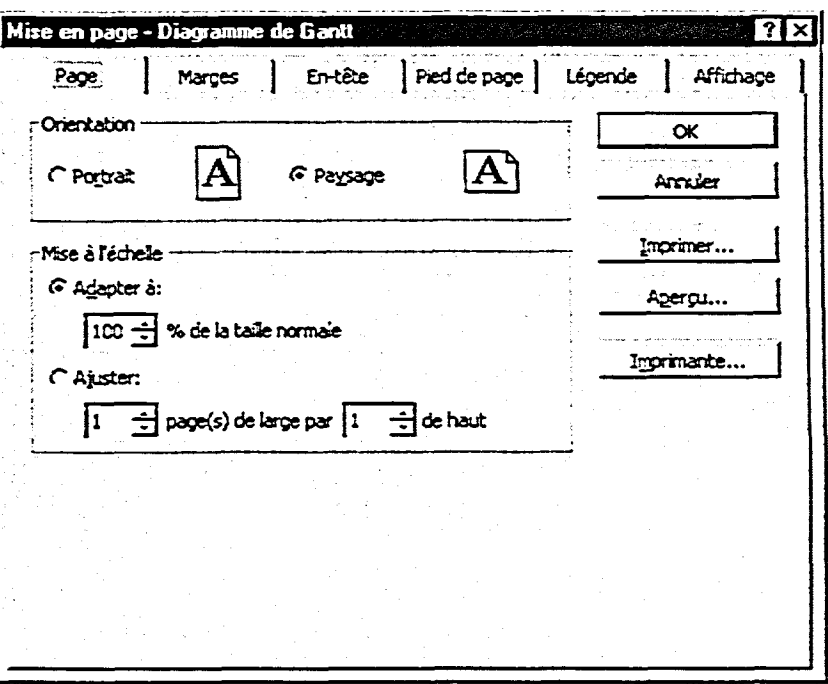

Figure 4-21 : La page Page de la boîte de dialogue Mise en page

Par défaut les projets sont imprimés dans l'orientation paysage, comme ce que montre la Figure 4-22. C'est donc dire que le projet est imprimé le long de la dimension la plus longue de la page — la dimension qui mesure onze pouces. Parfois, il arrivera que vous vouliez imprimer un tableau, et dans ce cas l'orientation portrait convient mieux, comme le montre la Figure 4-23.